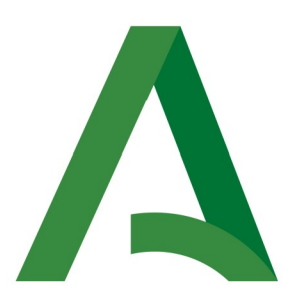

#### **Agencia Digital de Andalucía**

### **Manual de Consultor**

# **Plataforma Notific@ - Notificaciones para Procedimientos No Telemáticos**

Versión: v01r05

Fecha: 23/09/2021

Queda prohibido cualquier tipo de explotación y, en particular, la reproducción, distribución, comunicación pública y/o transformación, total o parcial, por cualquier medio, de este documento sin el previo consentimiento expreso y por escrito de la Junta de Andalucía.

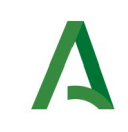

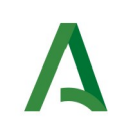

## **HOJA DE CONTROL**

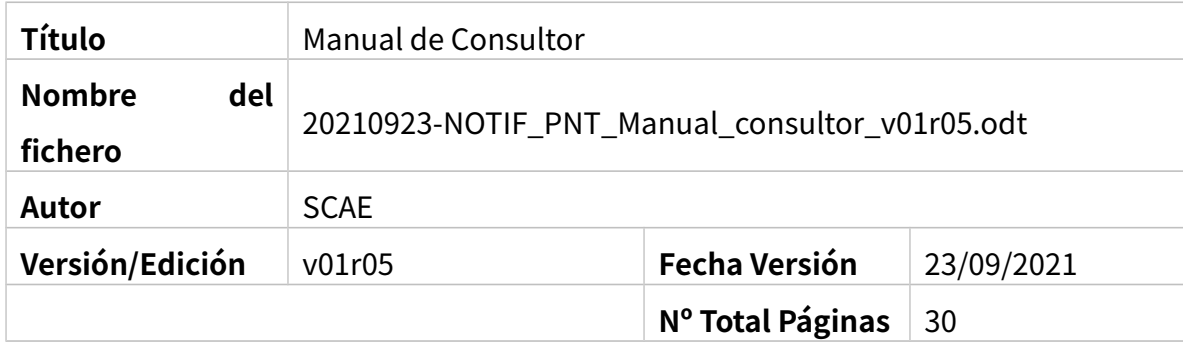

#### **REGISTRO DE CAMBIOS**

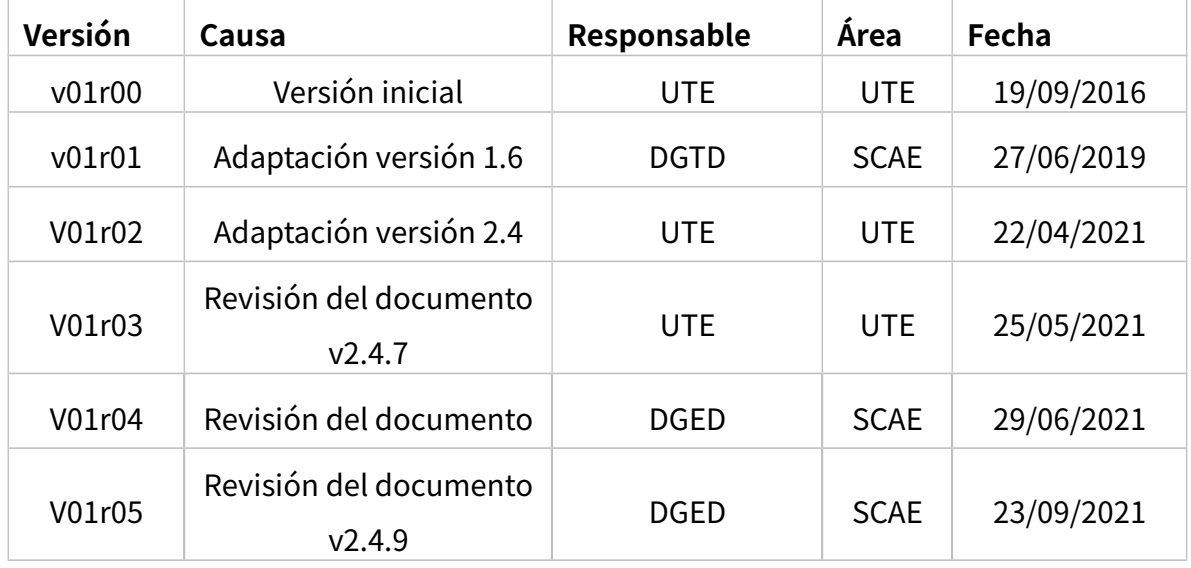

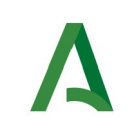

#### **CONTROL DE DISTRIBUCIÓN**

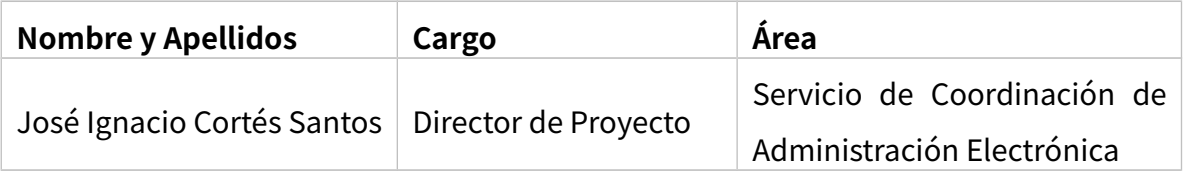

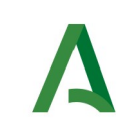

#### **ÍNDICE**

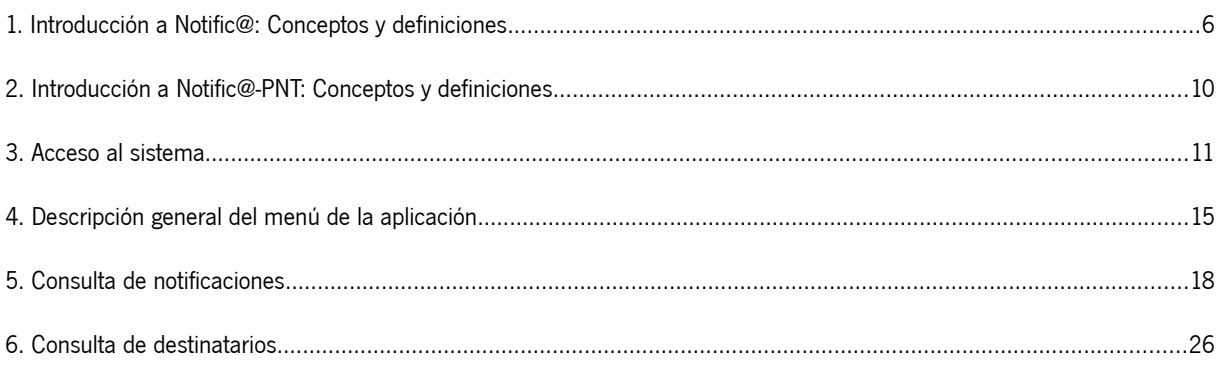

## <span id="page-5-0"></span>**1. Introducción a Notific@: Conceptos y definiciones**

Notific@ es el sistema de notificaciones electrónicas fehacientes de la Junta de Andalucía para la puesta a disposición de notificaciones electrónicas conforme a lo indicado en normativa vigente.

Los fundamentos normativos para la práctica de las notificaciones electrónicas en la Junta de Andalucía es el siguiente:

- Ley 39/2015, de 1 de octubre, del Procedimiento Administrativo Común de la Administraciones Públicas ( arts. 14 y 40 a 46).
- Decreto 622/2019, de 27 de diciembre, de administración electrónica, simplificación de procedimientos y racionalización organizativa de la Junta de Andalucía (capítulo VI y anexo IV Sistema de Notificaciones electrónicas-Notific@).

Las notificaciones electrónicas se agrupan en remesas. Una remesa puede contener una o varias notificaciones. Toda notificación debe formar parte de una remesa.

Las remesas de notificaciones se agrupan en procedimientos.

Una entidad emisora es una Consejería u Organismo Autónomo de la Administración de la Junta de Andalucía y es el remitente de las notificaciones.

Una notificación pasa por las siguientes fases:

**1. Admitida**: La notificación ha sido admitida por el sistema y se encuentra en espera de puesta a disposición.

**2. Puesta a disposición:** La notificación se ha puesto a disposición del destinatario. A partir de este momento la notificación puede ser leída o rechazada por el destinatario o titular. El plazo de comparecencia es de 10 días naturales desde la puesta a disposición.

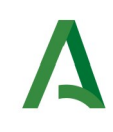

**3. Leída:** La notificación ha sido comparecida por el destinatario o el titular. Se puede acceder a su contenido.

**4. Rechazada:** La notificación ha sido rechazada por el destinatario o el titular. A efectos administrativos, la notificación se encuentra rechazada.

**5. Rechazada por transcurso de plazo:** La notificación se ha dirigido a un destinatario obligado y no ha sido ni comparecida ni rechazada en el plazo de 10 días naturales desde su puesta a disposición. A efectos administrativos, la notificación se encuentra rechazada.

**6. Caducada:** La notificación se ha dirigido a un destinatario no obligado y no ha sido ni comparecida ni rechazada en el plazo de 10 días naturales desde su puesta a disposición. A efectos administrativos, la notificación se encuentra caducada.

El Sistema Notific@ envía avisos a los destinatarios de las notificaciones por email y/o SMS para comunicarle la disponibilidad de una notificación.

Una notificación tiene los siguientes datos:

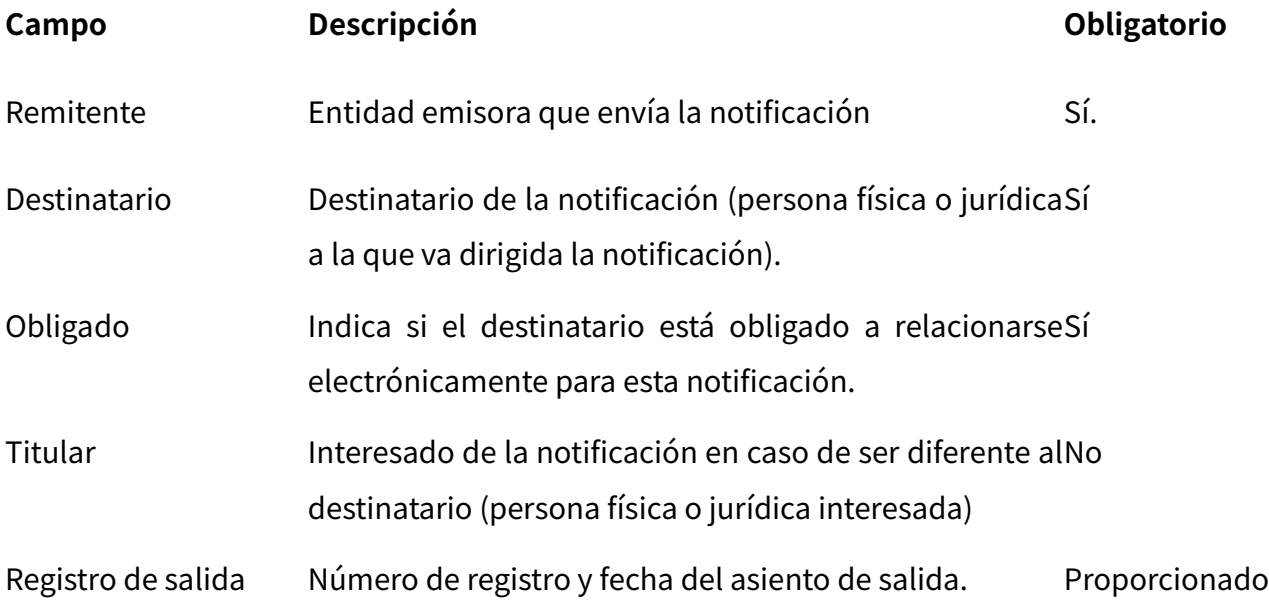

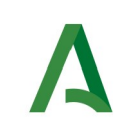

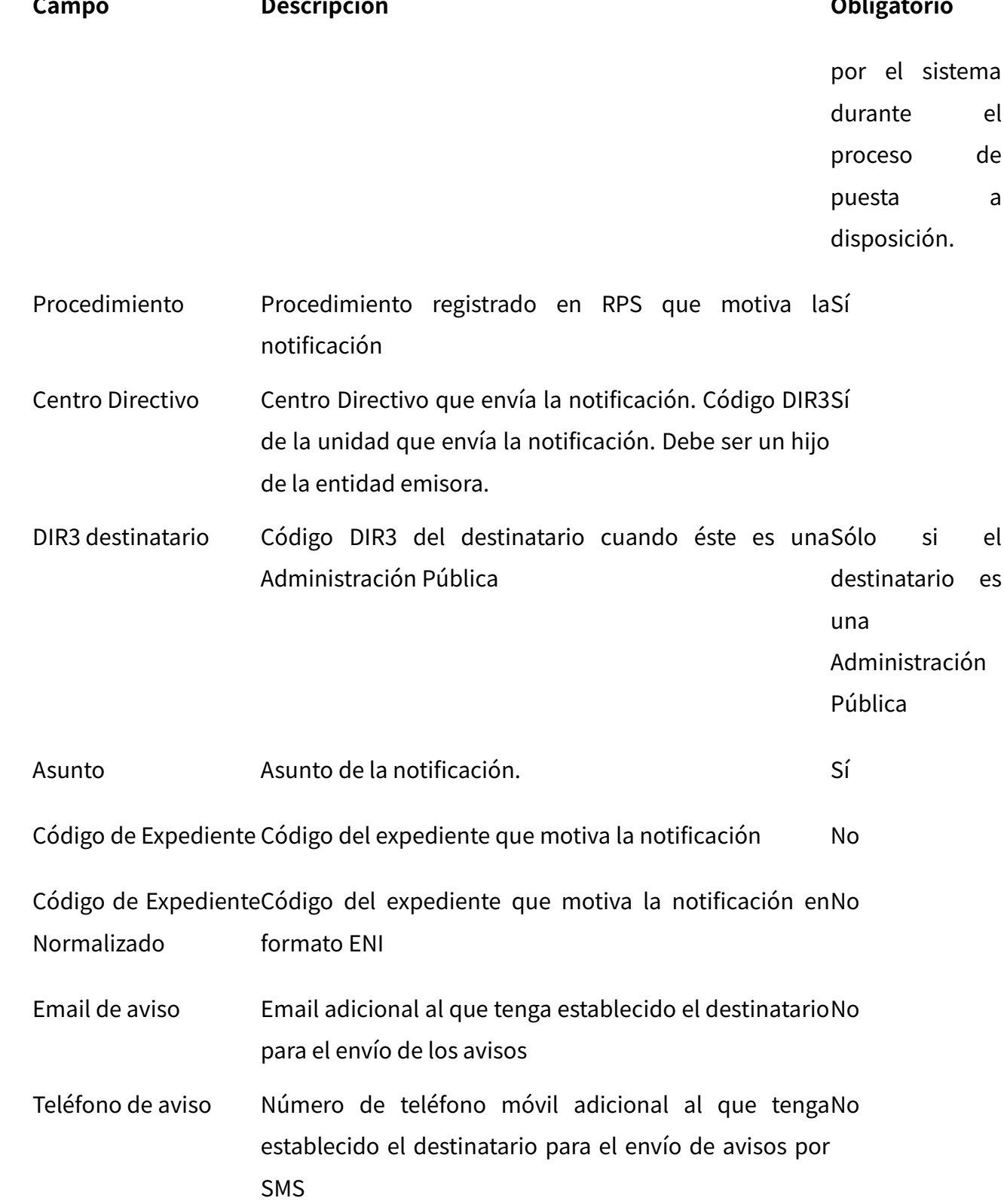

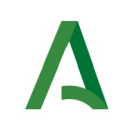

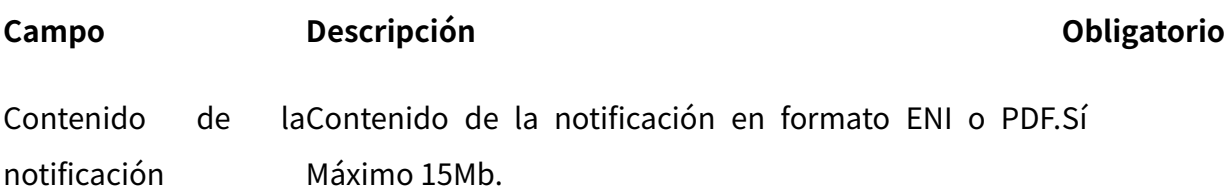

#### **El punto de acceso electrónico de la Junta de Andalucía para la práctica de la notificación electrónica es la siguiente:**

https://www.juntadeandalucia.es/notificaciones

**También es posible el acceso electrónico a las notificaciones desde Carpeta Ciudadana.**

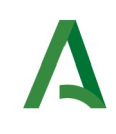

## <span id="page-9-0"></span>**2. Introducción a Notific@-PNT: Conceptos y definiciones**

En cumplimiento del art. 41.1 de la Ley 39/2015, de 1 de octubre, del Procedimiento Administrativo Común de las Administraciones Públicas, se establece que las notificaciones se practicarán preferentemente por medios electrónicos y, en todo caso, cuando el interesado resulte obligado a recibirlas por esta vía, se hace necesario el envío de notificaciones electrónicas a un destinatario independientemente de que exista una aplicación informática integrada con Notific@.

Por este motivo, se ha desarrollado una aplicación informática denominada "Notific@- PNT" (Módulo de Notific@ para los Procedimientos No Telemáticos) cuya finalidad es permitir el envío de notificaciones electrónicas de forma manual mediante una aplicación web.

Para el envío de notificaciones mediante esta aplicación es necesario que previamente exista la entidad emisora que se utilizará. En caso de no existir deberá solicitar su alta previamente al uso de la aplicación. El procedimiento de alta de entidad está explicado en el apartado correspondiente de la Web de Soporte de Administración Electrónica:

#### **https://ws024.juntadeandalucia.es/ae/adminelec/areatecnica/notifica**

El presente documento describe las funcionalidades de la aplicación de esta aplicación para el perfil "**consultor**".

El alta de usuarios responsables asociados a un RPS debe solicitarse cumplimentando el formulario de alta de usuario responsable de PNT disponible en la Web de Soporte de Administración Electrónica y la Web de La Junta es Digital.

En los siguientes apartados se describen las diferentes pantallas del sistema, así como funcionalidad de cada una de ellas.

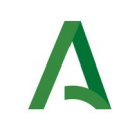

## <span id="page-10-0"></span>**3. Acceso al sistema**

Para acceder al sistema se deberá introducir la siguiente dirección web desde un navegador web:

<https://extranet.chap.junta-andalucia.es/sntja-pnt/login!input.action>

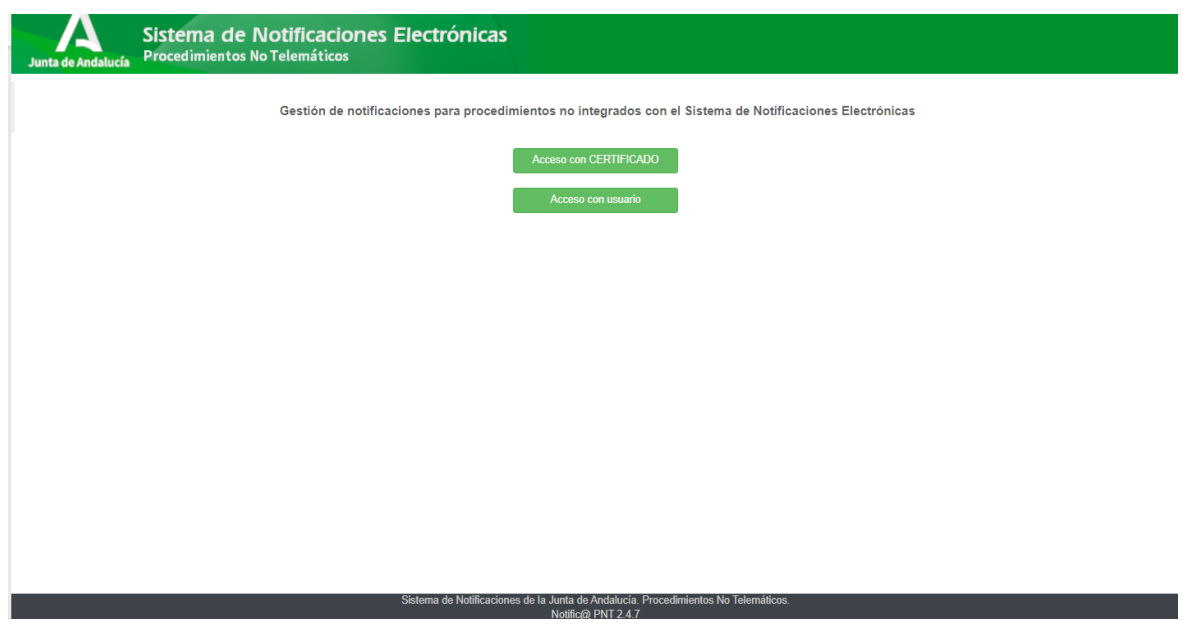

Para poder acceder al sistema, debe estar registrado como responsable o redactor o consultor de algún RPS en esta aplicación. De lo contrario no se le permitirá el acceso.

Puede identificarse mediante un certificado electrónico (mediante el botón etiquetado como "Acceso con certificado") o mediante su usuario y contraseña del correo corporativo de la Junta de Andalucía (mediante el botón etiquetado como "Acceso con usuario". En este último caso, sus datos identificativos se tomarán del sistema informático Sirhus.

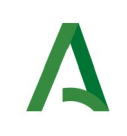

En caso de no tener ningún procedimiento asociado no se permitirá el acceso y deberá solicitar el alta, se mostrará el siguiente mensaje de error:

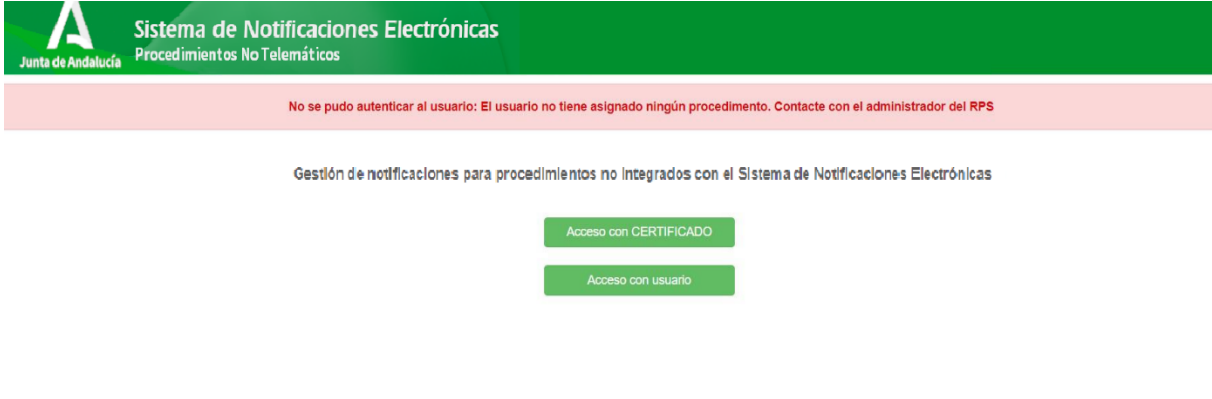

Una vez autenticado en la aplicación se le mostrará una ventana similar a ésta:

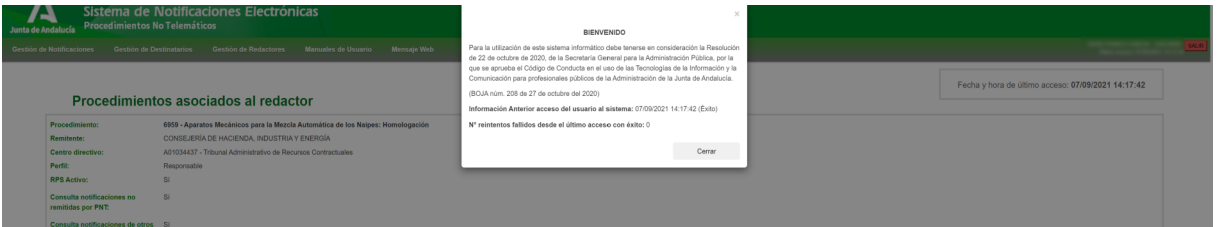

En ella podremos ver un mensaje recordatorio sobre el uso del sistema informático así como información referente al último acceso del usuario y el número de reintentos fallidos desde el último acceso con éxito.

Una vez pulsamos sobre el botón cerrar se muestra la siguiente información:

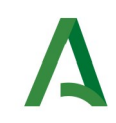

Manual de Consultor

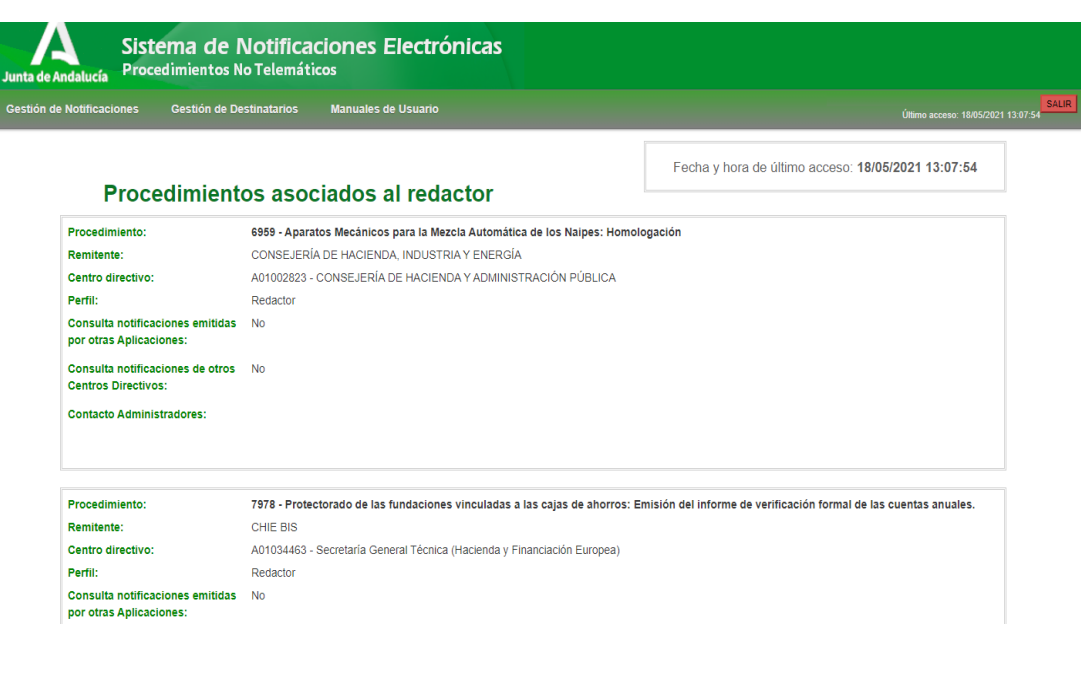

En la parte superior de la aplicación se encuentra el menú de opciones que se expone en el siguiente apartado de este documento y, en la parte superior de la derecha se muestra el nombre y DNI del usuario identificado, así como la fecha actual y un botón rojo etiquetado como "**SALIR**" para cerrar la sesión y la aplicación.

En la parte superior derecha de la pantalla, justo debajo de la barra de menú, se le mostrará la fecha y hora del último acceso que realizó el usuario en la aplicación.

Por último, bajo el texto "Procedimientos asociados al redactor" se muestran todos los RPS de los cuales el usuario es redactor o responsable. Para cada procedimiento aquí listado se muestra la siguiente información:

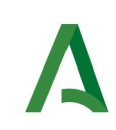

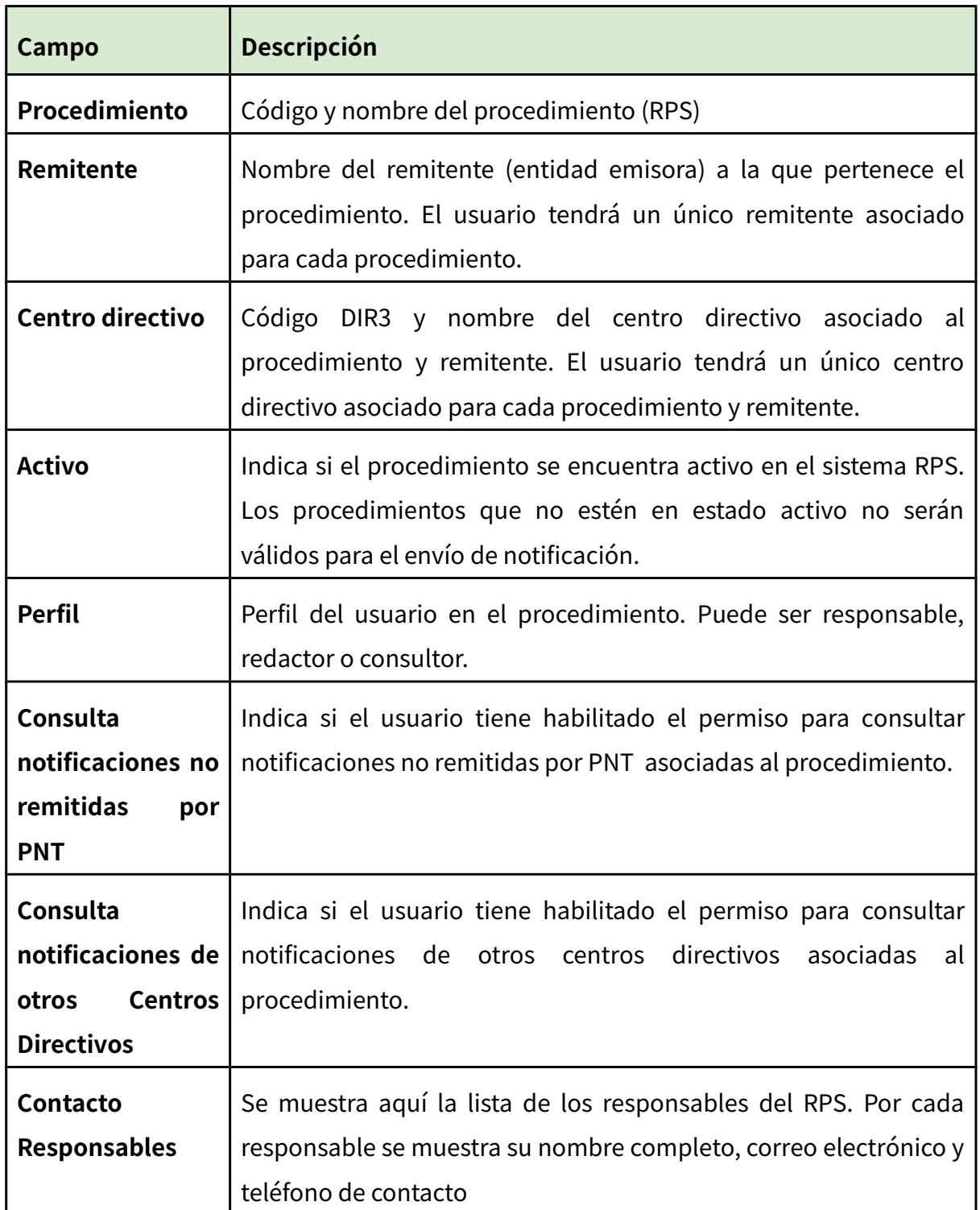

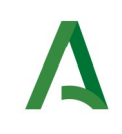

# <span id="page-14-0"></span>**4. Descripción general del menú de la aplicación**

Una vez que el usuario se autentica en el sistema, tiene acceso a las siguientes opciones (a través del menú horizontal situado en la zona superior de la pantalla):

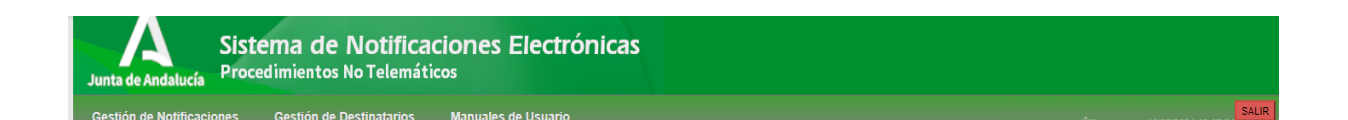

Esta barra de menú informa en la parte derecha del nombre completo del usuario identificado, así como la fecha y hora del último acceso a la aplicación.

El botón rojo "**SALIR**" que aparece en la parte superior derecha de la pantalla le permite la desconexión de la aplicación y su cierre.

El menú consta de dos opciones principales. Además incluye la opción de descargar los manuales de usuario.

A continuación, se exponen cada uno de los menús principales.

#### **1. Gestión de Notificaciones**

Este menú permitirá consultar las notificaciones enviadas a los procedimientos de los cuales el usuario es consultor.

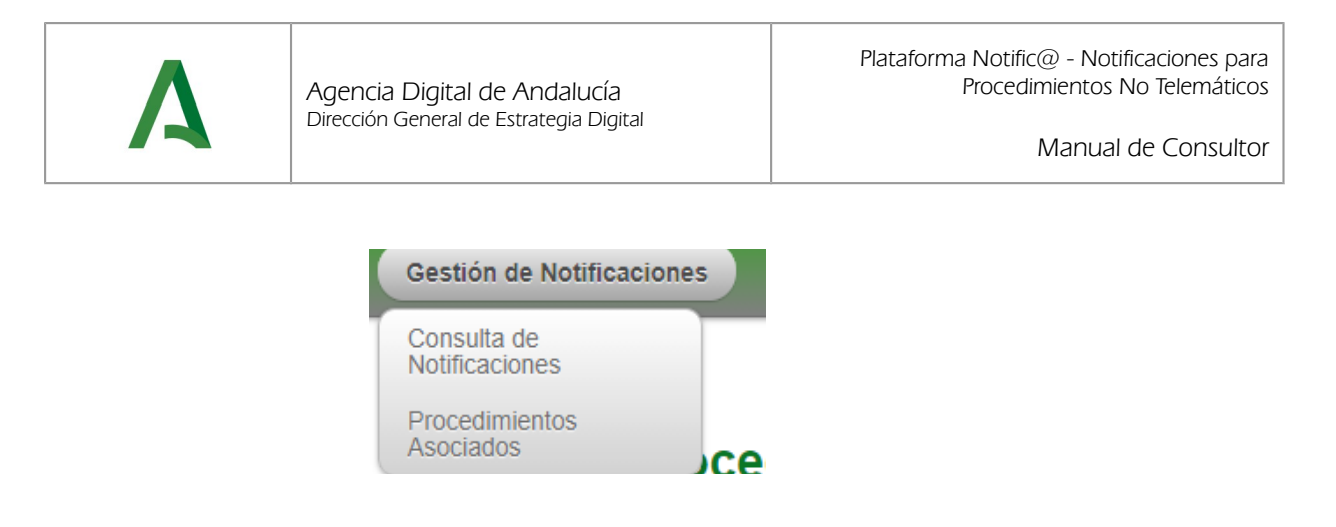

A continuación se detalla cada una de las opciones disponibles:

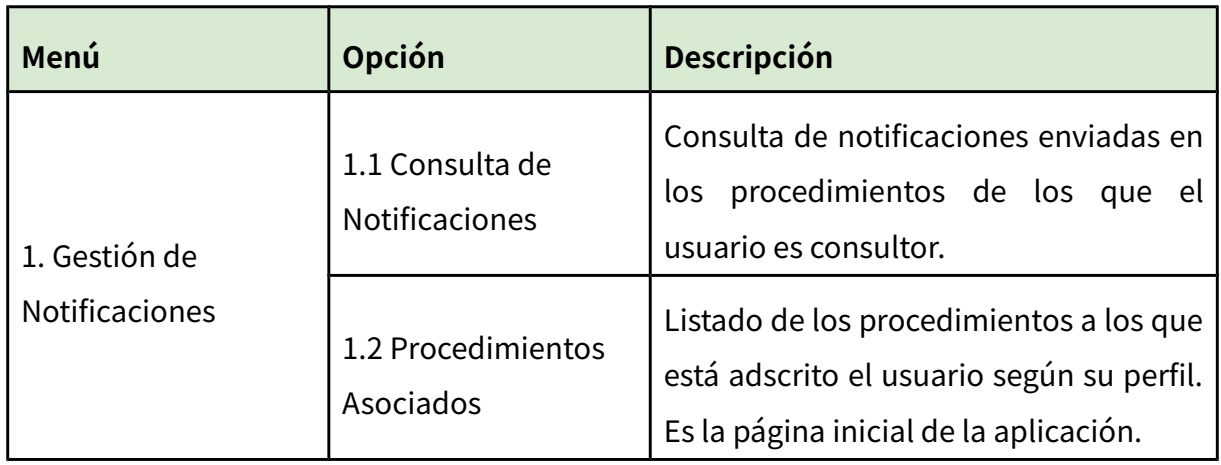

#### **2. Gestión de Destinatarios**

Este menú permite al usuario consultar los destinatarios dados de alta en el sistema.

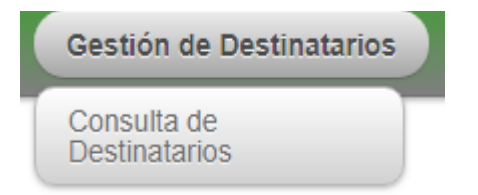

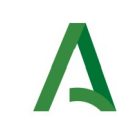

A continuación se detalla cada una de las opciones disponibles:

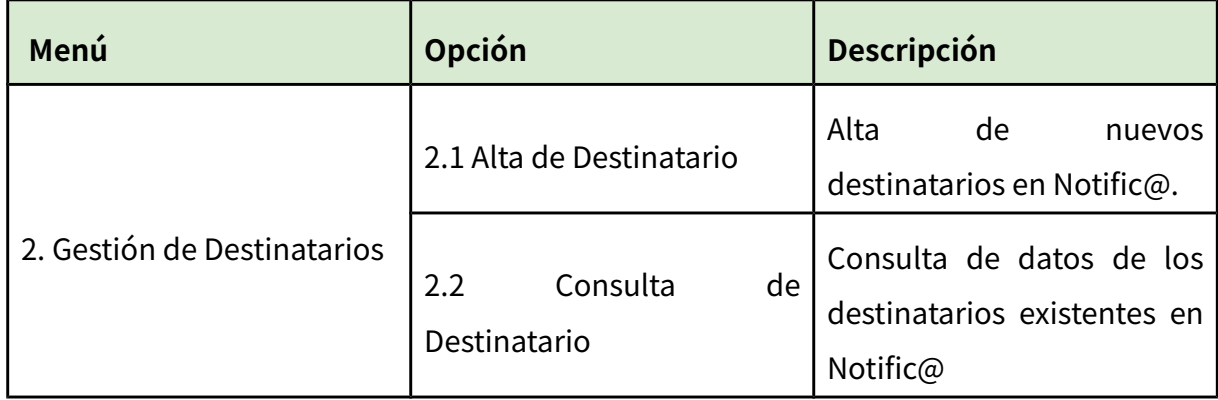

En los siguientes apartados se detalla cada una de las opciones aquí descritas.

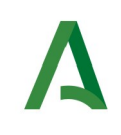

### <span id="page-17-0"></span>**5. Consulta de notificaciones**

En este apartado se muestra el proceso a seguir para la consulta de notificaciones enviadas desde un procedimiento asociado al usuario como consultor.

La consulta de notificaciones se realiza mediante el menú "**Gestión de Notificaciones**", pulsando en la opción "**Consulta de Notificaciones**", la cual le presentará la siguiente pantalla.

Zona de criterios de búsqueda:

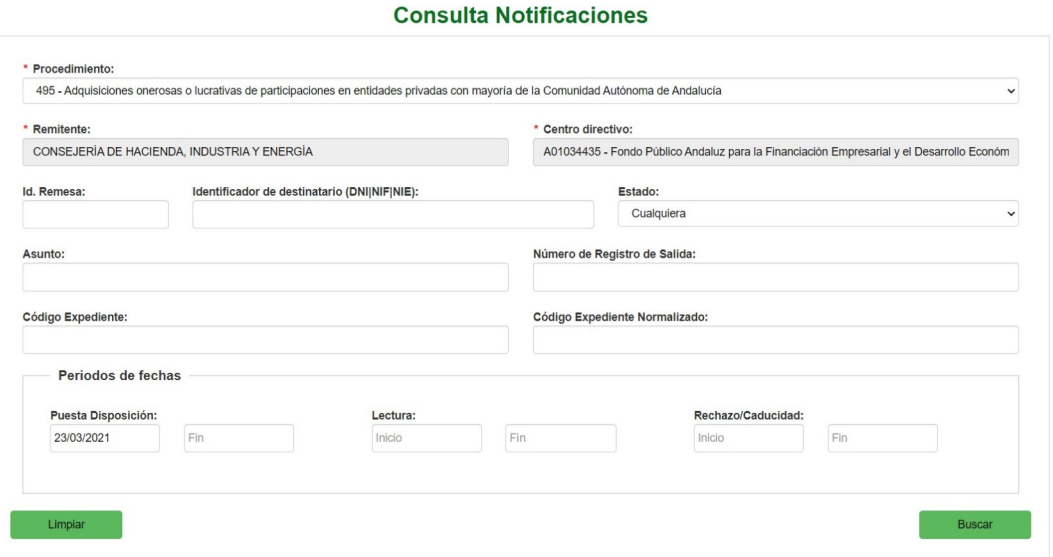

Zona de resultados de la consulta:

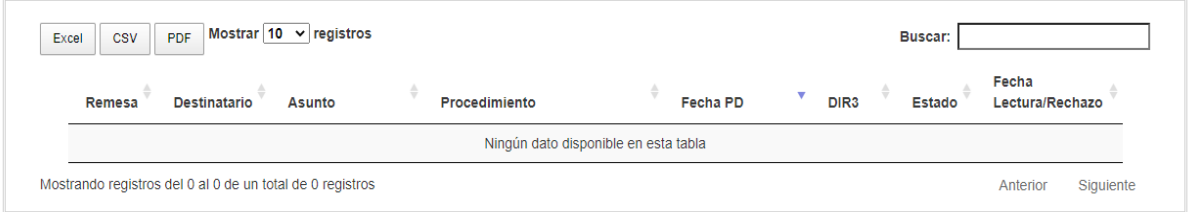

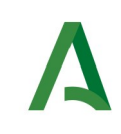

La pantalla se divide en dos zonas. La primera, situada en la parte superior es la zona de búsqueda donde el usuario podrá definir diferentes criterios de búsqueda. Una vez definidos los criterios de búsqueda, el usuario deberá pulsar el botón "**Buscar**" para realizar la búsqueda de aquellas remesas que cumplan los criterios indicados. El proceso de búsqueda puede tardar bastante tiempo si se utilizan criterios poco precisos que muestren un gran número de resultados.

La segunda zona, situada en la zona inferior mostrará los resultados de la búsqueda realizada.

A continuación se describen las opciones de filtrado para la consulta de notificaciones disponibles, marcándose en **rojo** los campos del filtro obligatorios:

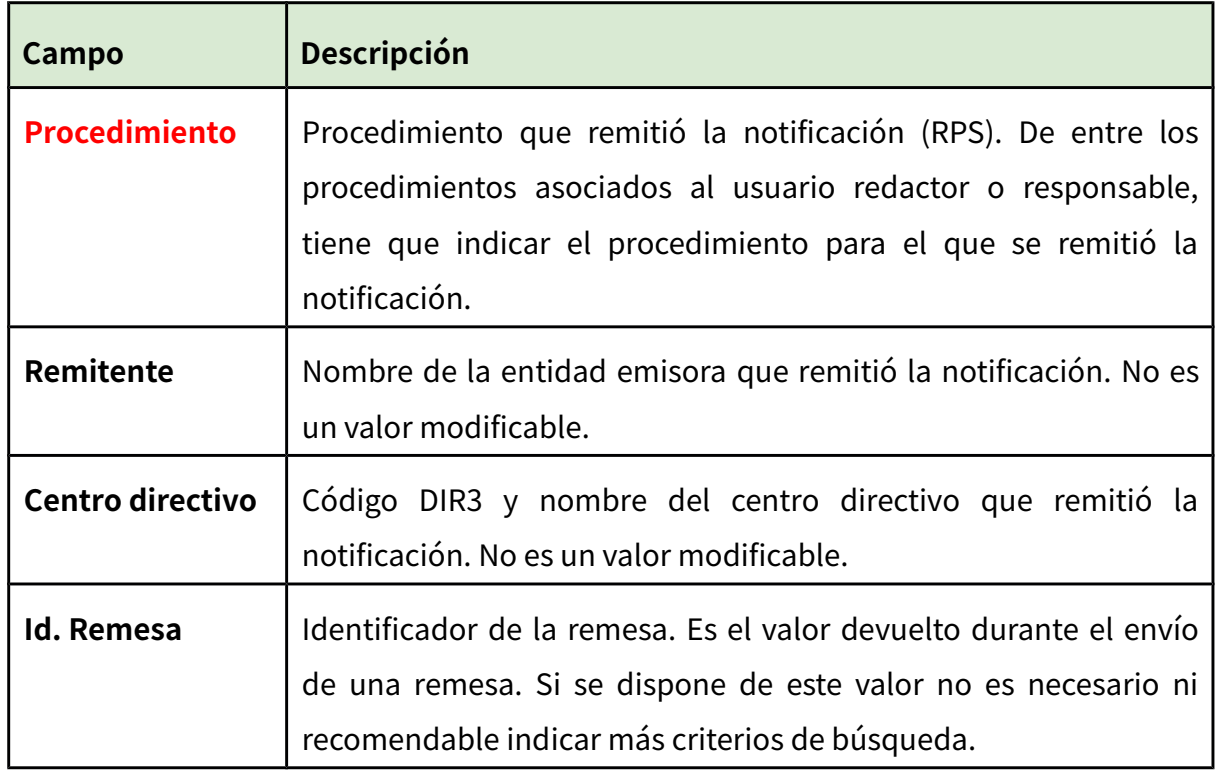

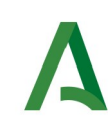

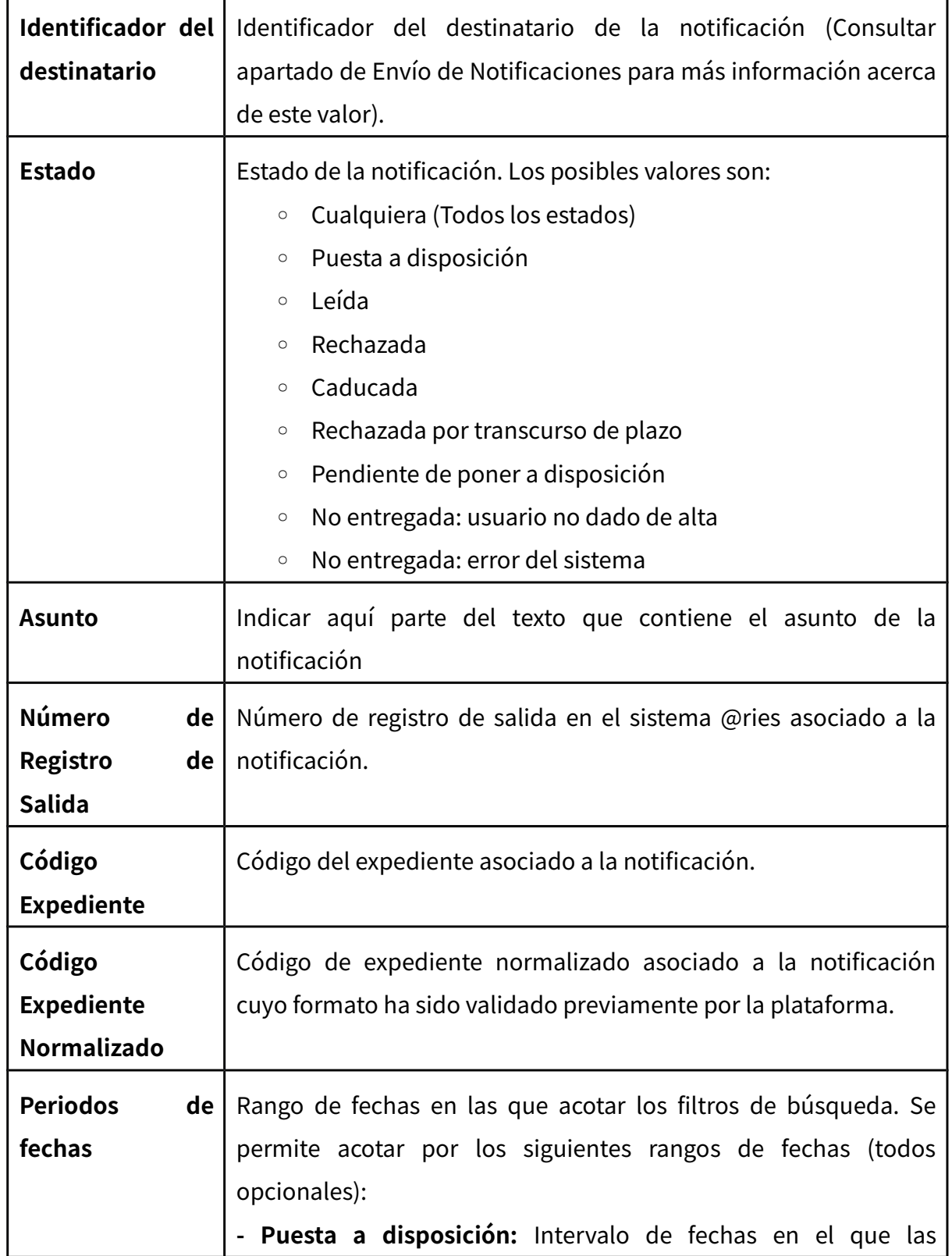

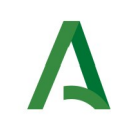

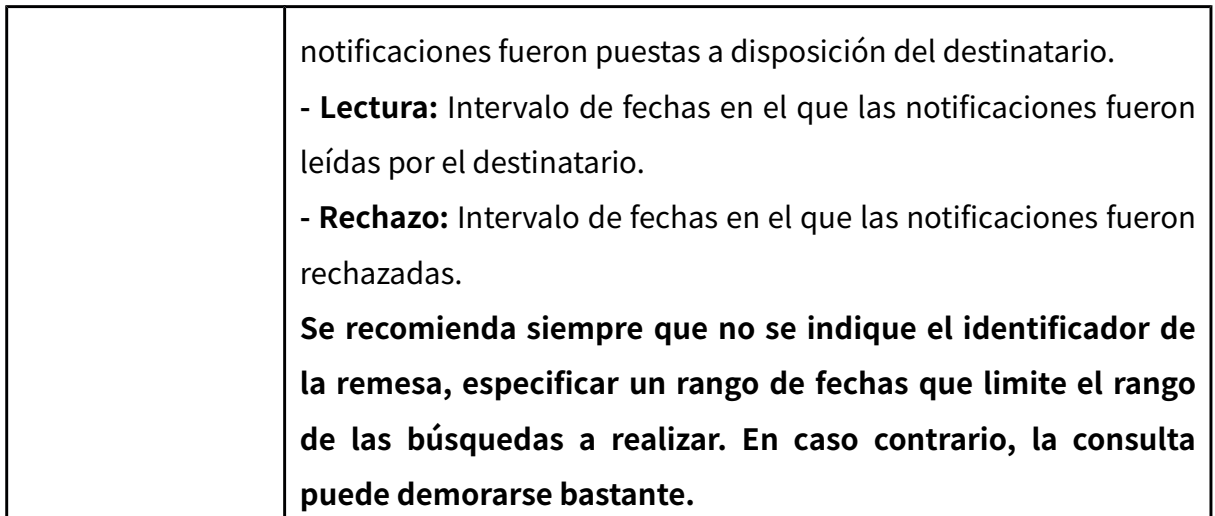

Una vez establecidos los criterios de búsqueda necesarios de entre los anteriores, se le mostrará una página de resultados de este tipo:

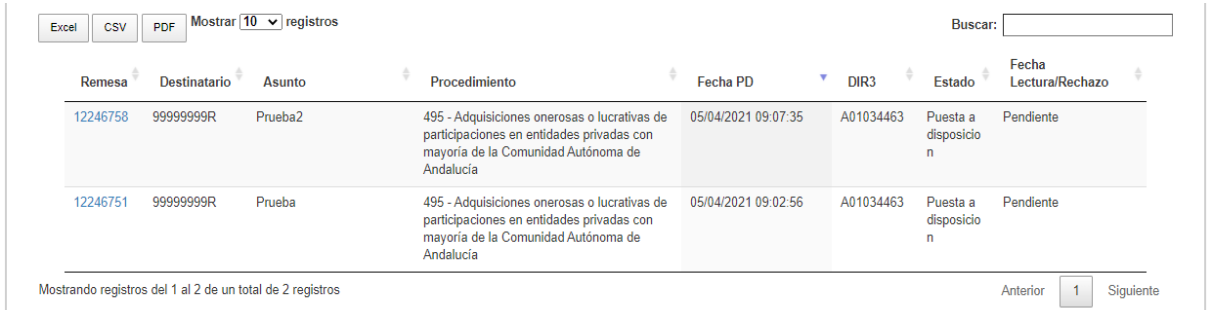

La lista de resultados dispone de una cabecera que permite ordenar alfabéticamente los resultados obtenidos de forma creciente (representado por un triángulo azul hacia arriba) haciendo click en la columna por la que se desea ordenar y un segundo click sobre la misma columna para ordenar de forma decreciente (representado por un triángulo azul hacia abajo).

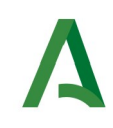

Los resultados se muestran paginados. El número total de notificaciones que cumplen los requisitos indicados se muestran en la parte inferior izquierda de la pantalla de resultados. El número de registros por cada página mostrada se puede especificar en el campo "**Mostrar**". Se puede navegar entre las distintas páginas de resultados haciendo click en las etiquetas "**Anterior**" y "**Siguiente**" que aparecen en la parte inferior derecha de la zona de búsqueda.

También se permite la búsqueda de una cadena de texto mediante el campo "**Buscar**". Esta búsqueda se realiza sobre los datos mostrados en la zona de resultados.

Todos los resultados mostrados en el orden visualizado pueden ser exportado a una hoja de cálculo, fichero csv o un pdf mediante el botón correspondiente etiquetado como "**Excel**", "**CSV**" y "**PDF**".

Puede hacer click sobre un identificador de remesa para acceder al detalle de la misma. En este caso se mostrará una pantalla de este tipo:

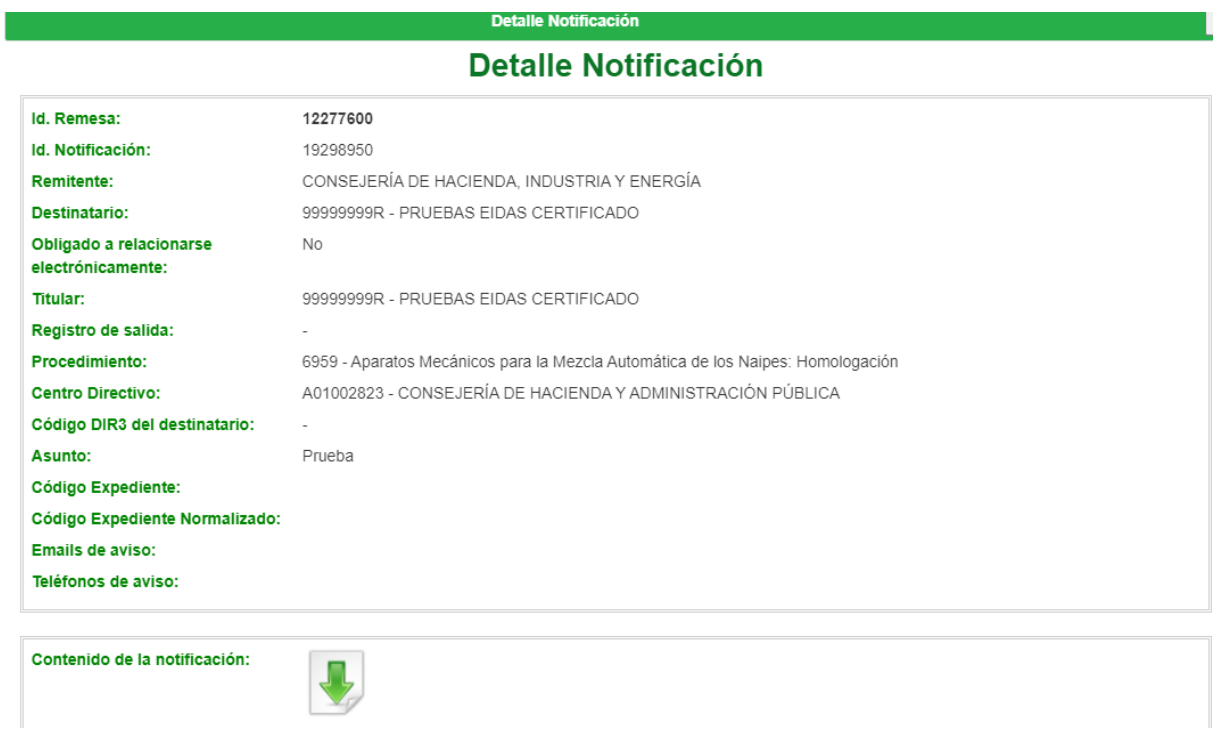

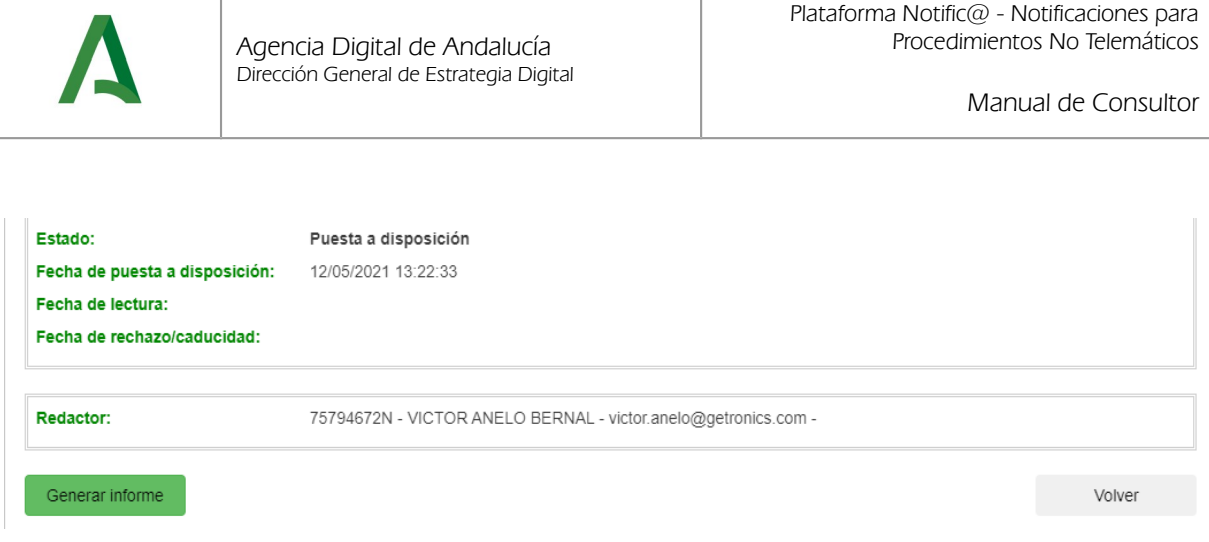

A continuación se detallan los diferentes campos de información mostrados:

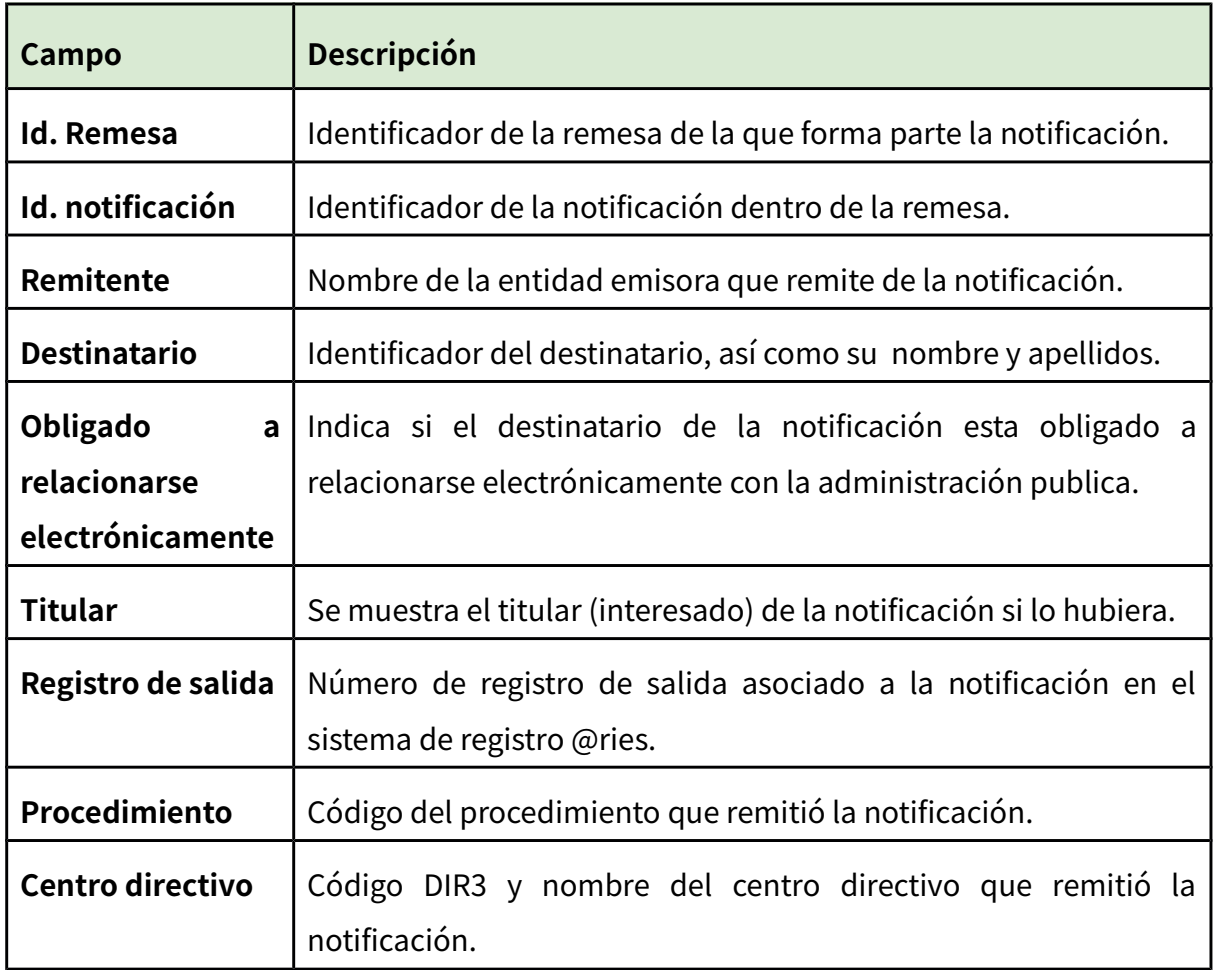

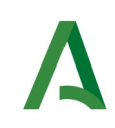

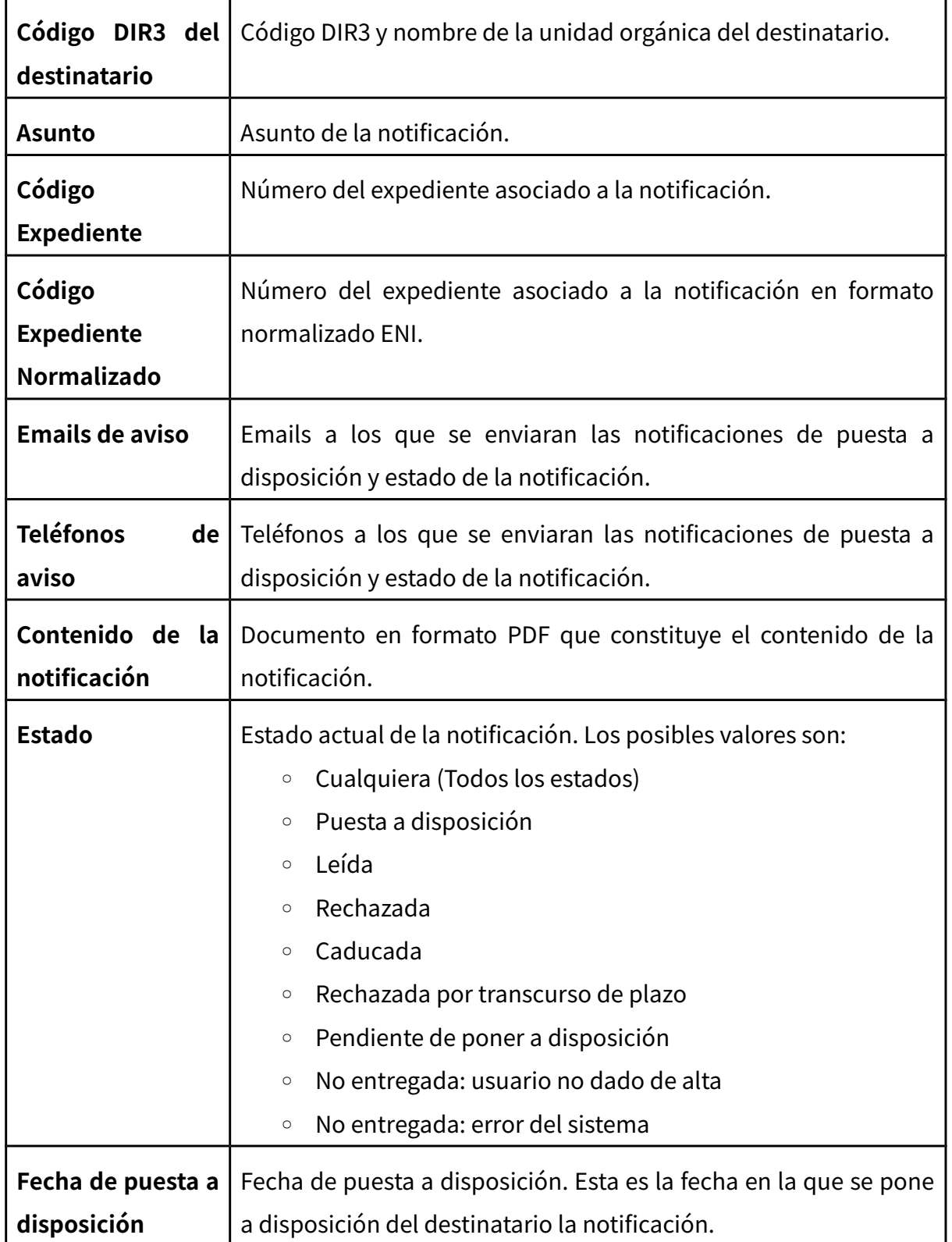

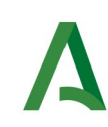

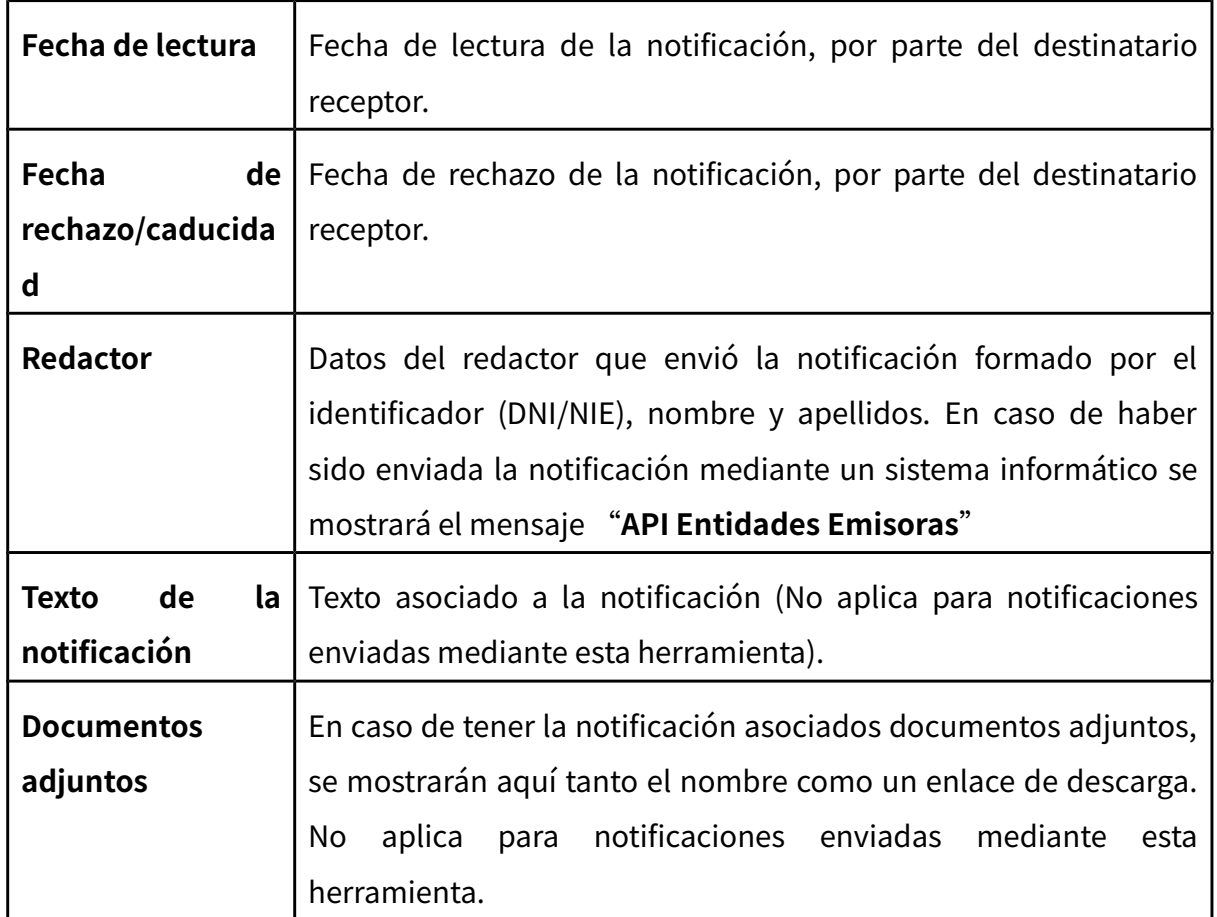

Mediante el botón "**Volver**" volverá a la pantalla anterior de búsqueda.

Mediante el botón "**Generar Informe**" se obtendrá un fichero en formato zip que contiene en su interior dos ficheros:

- Informe de notificación en formato PDF/A, con la misma información mostrada en pantalla, firmado electrónicamente por un certificado de sello electrónico emitido para la "Dirección General de Política Digital".

- Documento ENI que contiene el informe anterior junto a los metadatos necesarios en formato eniDoc.

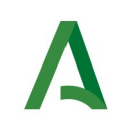

## <span id="page-25-0"></span>**6. Consulta de destinatarios**

En este apartado se muestra el proceso a seguir para la consulta de destinatarios dados de alta en Notific@.

La consulta de destinatarios se realiza mediante el menú "**Gestión de Destinatarios**", pulsando en la opción "**Consulta de Destinatario**", la cual le presentará la siguiente pantalla.

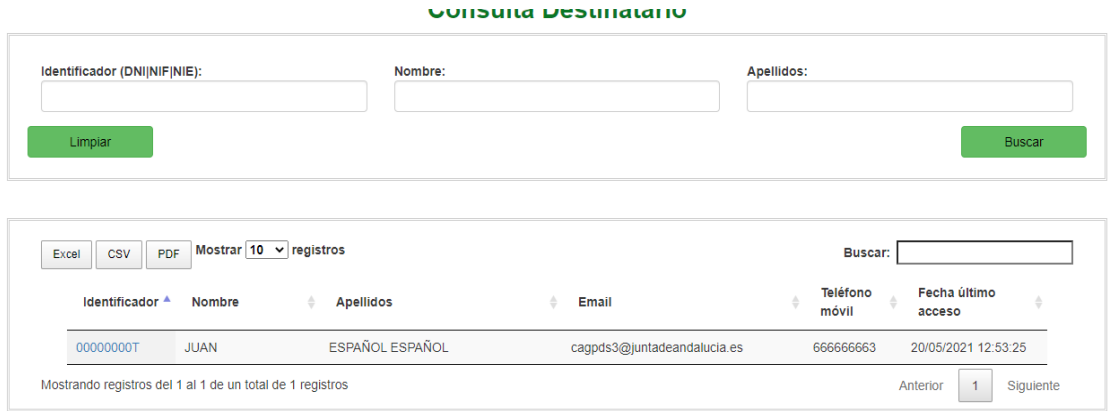

La pantalla se divide en dos zonas. La primera, situada en la parte superior es la zona de búsqueda donde el usuario podrá definir diferentes criterios de búsqueda. Una vez definidos los criterios de búsqueda, el usuario deberá pulsar el botón "**Buscar**" para realizar la búsqueda de aquellos destinatarios que cumplan los criterios indicados. El proceso de búsqueda puede tardar bastante tiempo si se utilizan criterios poco precisos que muestren un gran número de resultados.

La segunda zona, situada en la zona inferior mostrará los resultados de la búsqueda realizada.

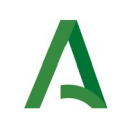

A continuación se describen las opciones de filtrado para la consulta de destinatarios disponibles, marcándose en **rojo** los campos del filtro obligatorios:

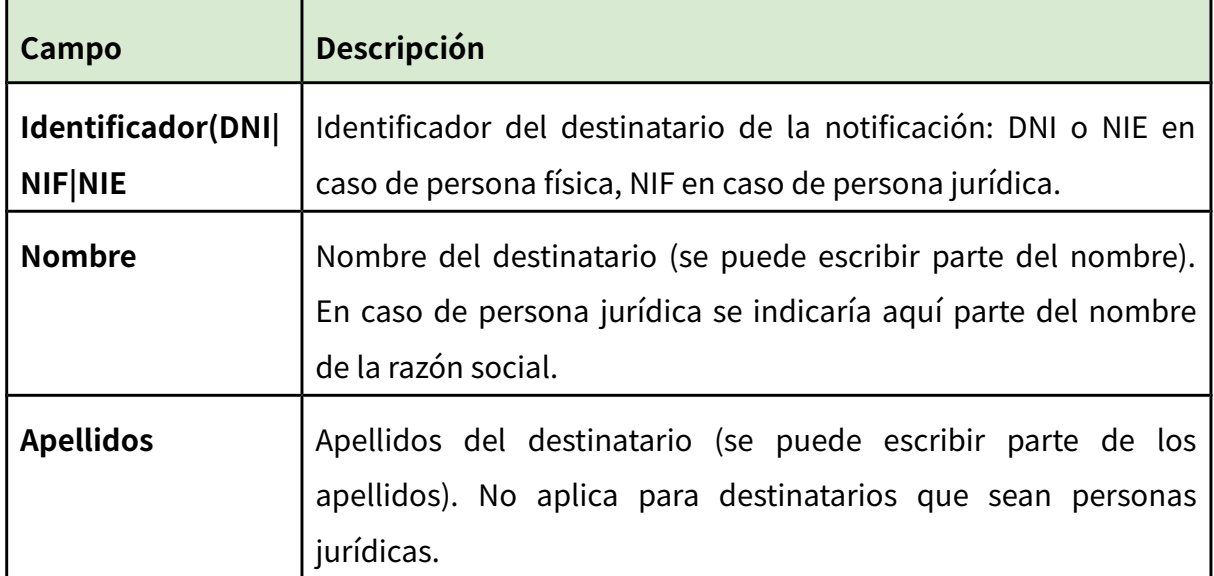

Los resultados obtenidos tras pulsar el botón "Buscar" se mostrarán en la zona inferior:

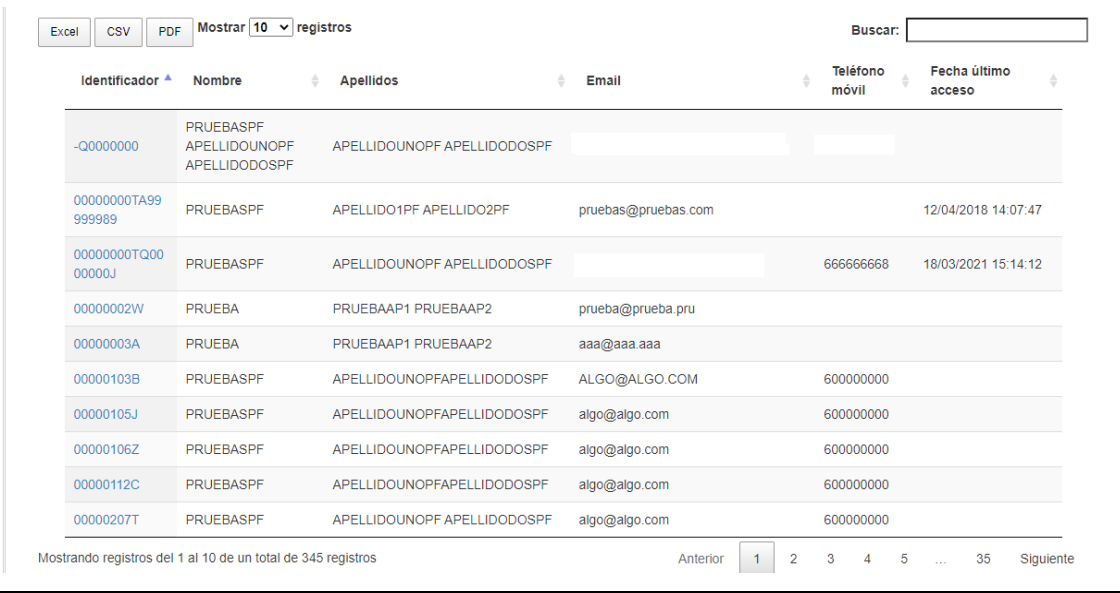

20210923-NOTIF\_PNT\_Manual\_consultor\_v01r05.odt Página 27 de 30

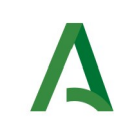

La lista de resultados dispone de una cabecera que permite ordenar alfabéticamente los resultados obtenidos de forma creciente (representado por un triángulo azul hacia arriba) haciendo click en la columna por la que se desea ordenar y un segundo click sobre la misma columna para ordenar de forma decreciente (representado por un triángulo azul hacia abajo).

Los resultados se muestran paginados. El número total de destinatarios que cumplen los requisitos indicados se muestran en la parte inferior izquierda de la pantalla de resultados. El número de registros por cada página mostrada se puede especificar en el campo "**Mostrar**". Se puede navegar entre las distintas páginas de resultados haciendo click en las etiquetas "**Anterior**" y "**Siguiente**" que aparecen en la parte inferior derecha de la zona de búsqueda.

También se permite la búsqueda de una cadena de texto mediante el campo "**Buscar**". Esta búsqueda se realiza sobre los datos mostrados en la zona de resultados.

Todos los resultados mostrados en el orden visualizado puede ser exportado a una hoja de cálculo, fichero csv o un pdf mediante el botón correspondiente etiquetado como "**Excel**", "**CSV**" y "**PDF**".

Puede hacer click sobre un identificador de destinatario para acceder al detalle del mismo. En este caso se mostrará una pantalla de este tipo:

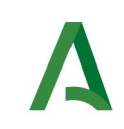

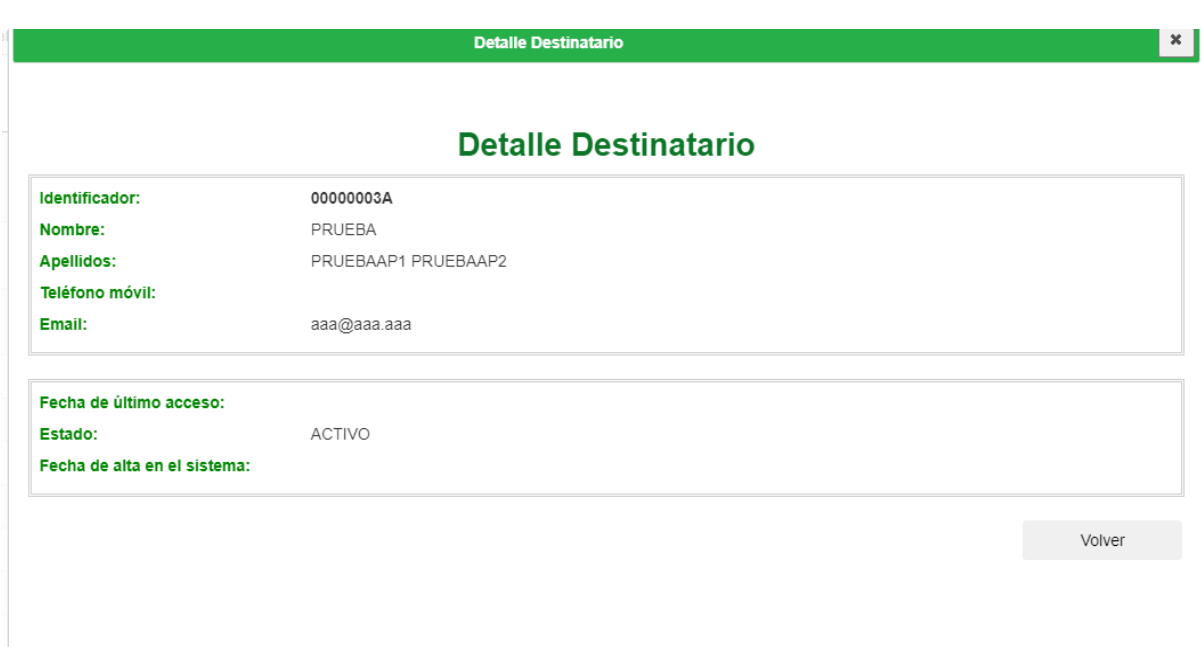

A continuación se detallan los diferentes campos de información mostrados:

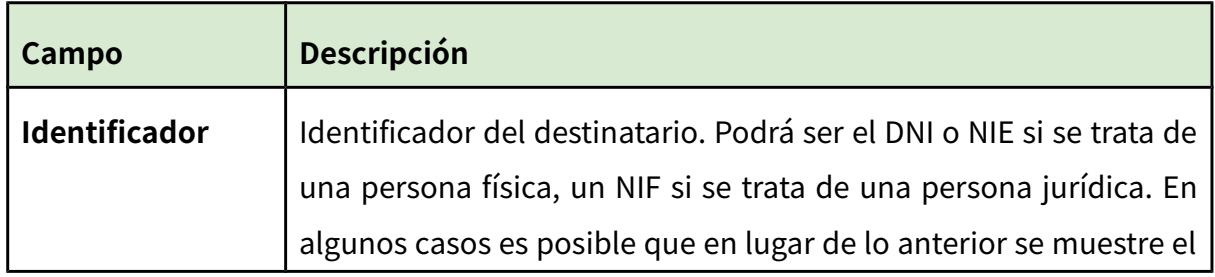

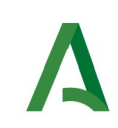

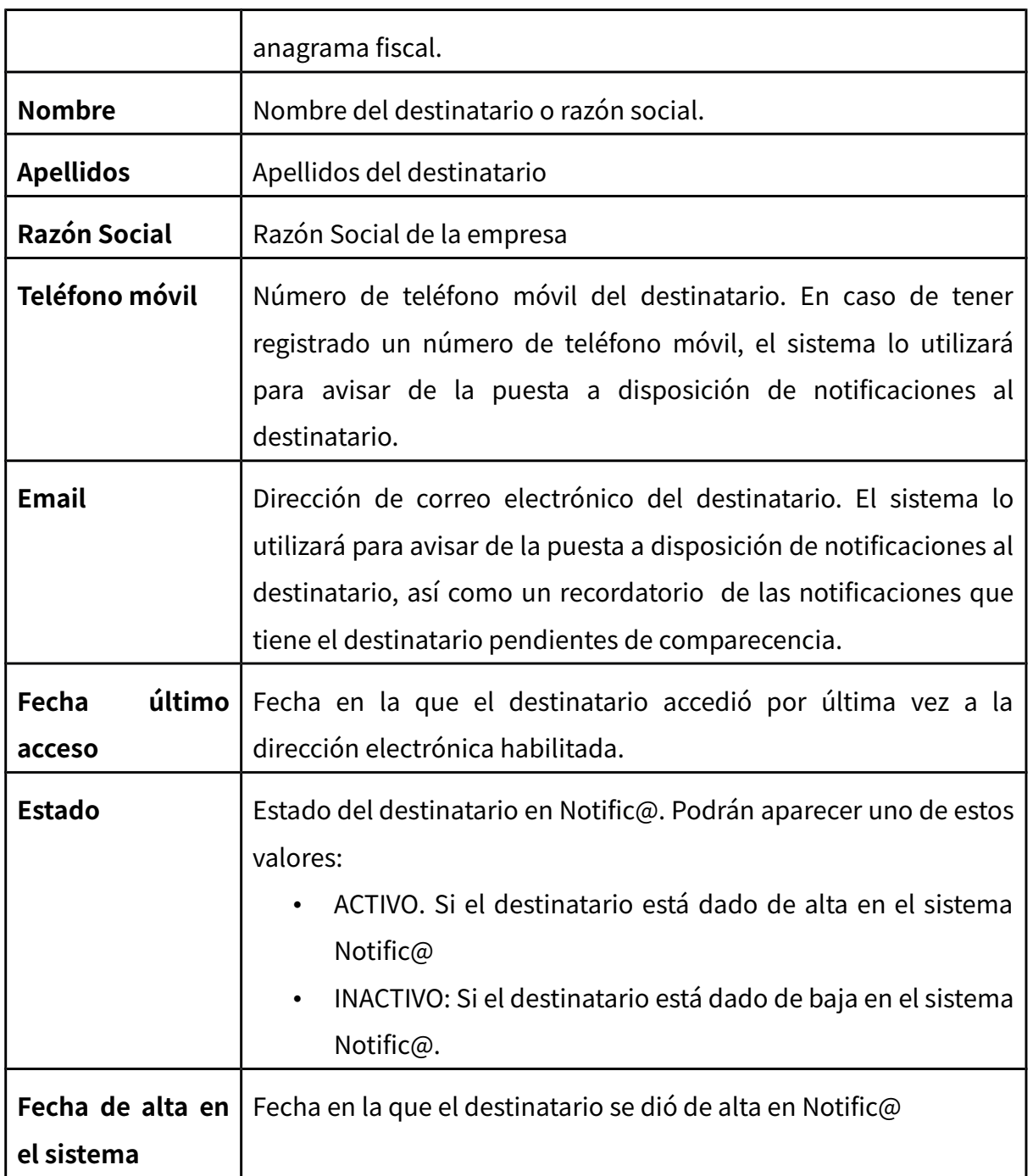

Mediante el botón "**Volver**" volverá a la pantalla anterior de búsqueda.

20210923-NOTIF\_PNT\_Manual\_consultor\_v01r05.odt Página 30 de 30